## **MAC İÇİN PROXY AYARLAMASI**

1- Masaüstünde kablosuz ağlara tıklanır. Sonrasında **"Open Network Preferences"** tıklanır.

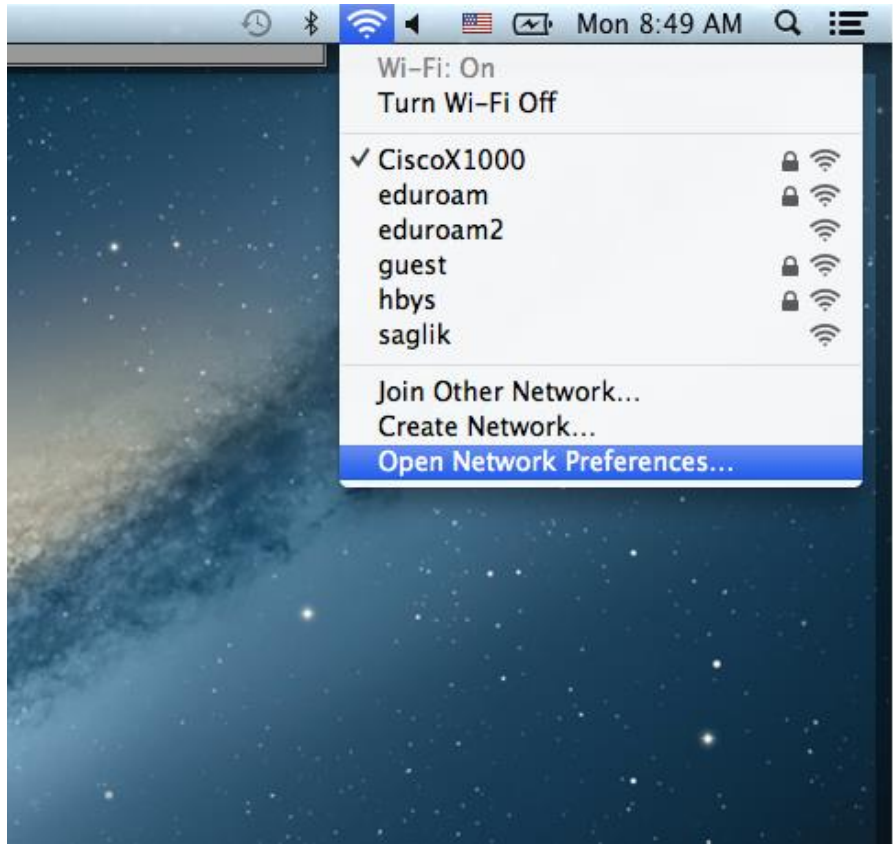

2- Sonrasında, altta bulunan **"Advances"** tıklanır.

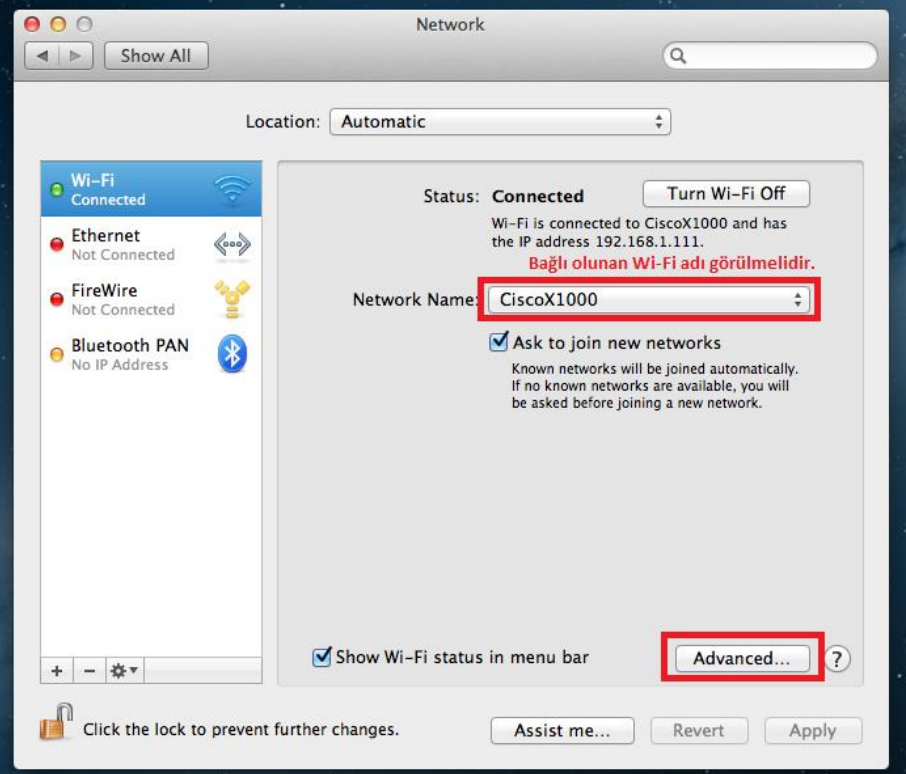

3- Üst kısımda, **"Proxies"** tıklanır ve açılan ekranda sol tarafta **"Automatic Proxy Configuration"** seçilir. Sonrasında URL kısmına **http://bidb.ege.edu.tr/proxy.pac** yazılır.

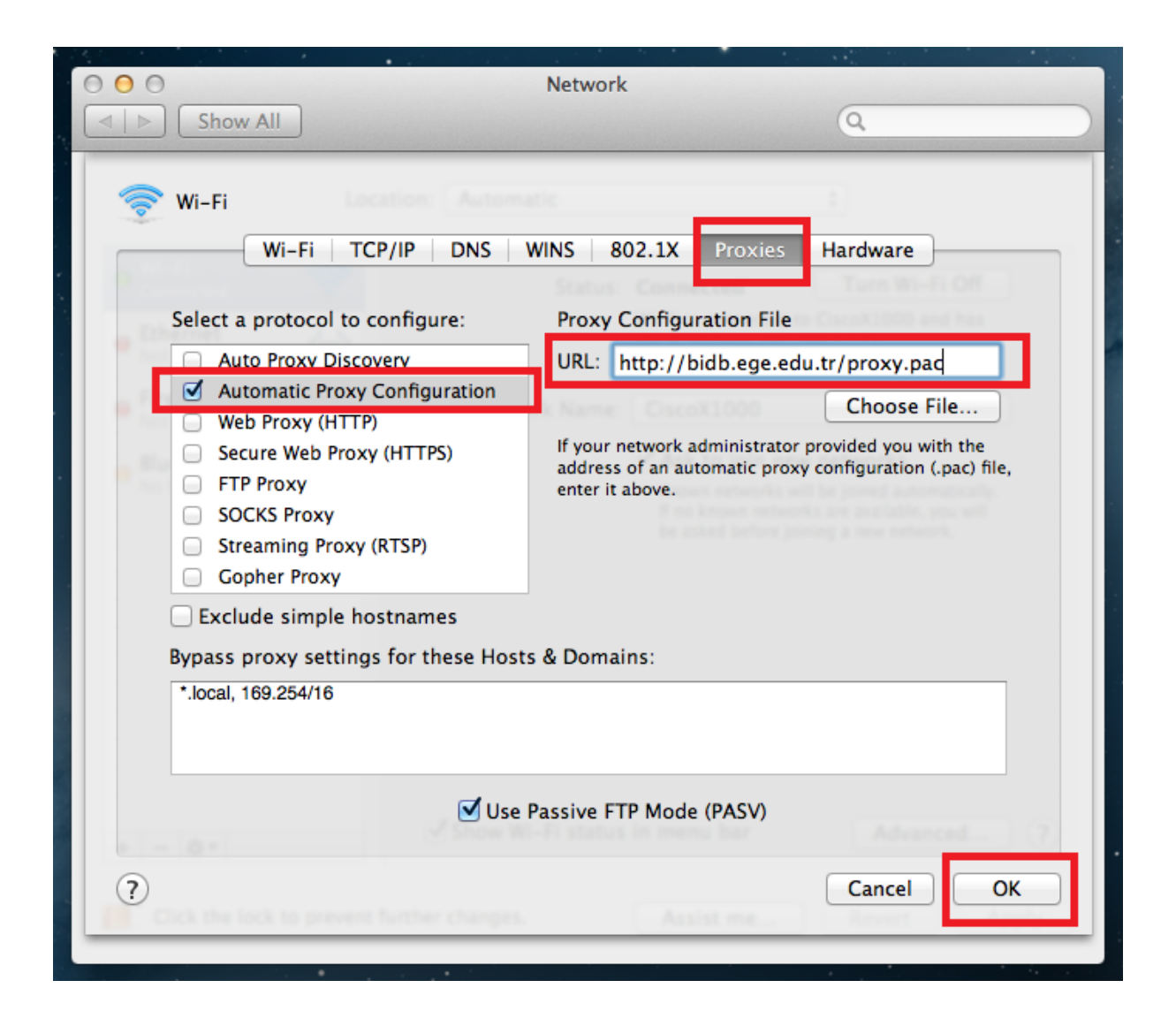